# **درس یازدهم شبکه ّ ی ملی مدارس ایران )رشد(**

این روزها حجم اطلاعات به قدری زیاد شده است که هر شخصی برای کسب اطلاعات بیشتر باید از اطلاعات دیگران استفاده کند. برای استفاده از دانش و اطلاعات دیگران باید با انان ارتباط برقرار کرد. این ارتباط لزوما مستقیم نیست و می تواند از طریق تلفن، تلویزیون یا رسانههای دیگر انجام گیرد؛ همچنین میتوان از اطلاعات موجود در رایانههای دیگر نیز استفاده کرد. به نظر شما چگونه می توانیم از اطلاعات موجود در رایانهی دیگر استفاده کنیم؟ یکی از راههای استفاده از اطلاعات موجود در سایر رایانهها، متصل کردن آنها به یکدیگر است.

> از اتصال دو یا چند رایانه به یکدیگر یک شبکهی رایانهای (Computer Network) تشکیل می شود. اینترنت ) Internet )یک شبکهی رایانهای است که در سراسر کرهی زمین گسترده شده است.

وقتی معلّم از شما میخواهد در مورد موضوع خاصی، تحقیق کنید؛ برای جمع آوری اطلاعات از چه منابعی استفاده میکنید؟ یکی از منابعی که میتوانید برای یافتن اطّلاعات در زمینههای مختلف آموزشی از آن استفاده کنید، شبکهی ملّی مدارس ایران (رشد) است. میتوانید به شبکهی ملّی مدارس ایران یا به اختصار، شبکهی رشد وصل شوید و با چند کلیک ساده، به انبوهی از اطلاعات دست یابید.

> برای مشاهدهی اطلاعات موجود در شبکهی رشد. ابتدا باید برنامهای به نام مرورگر وب<sup>٬</sup> را اجرا کنید.

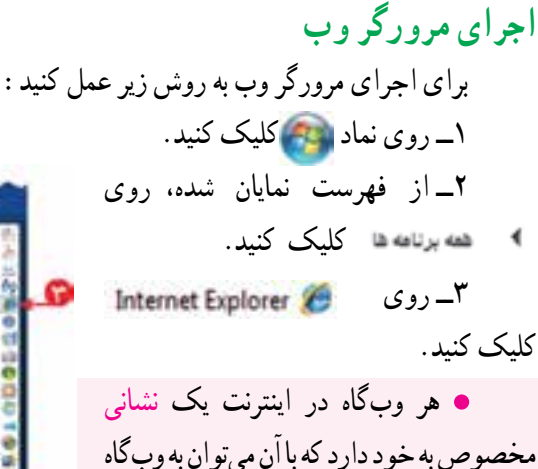

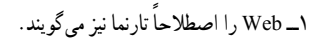

مورد نظر دسترسی پیدا کرد.

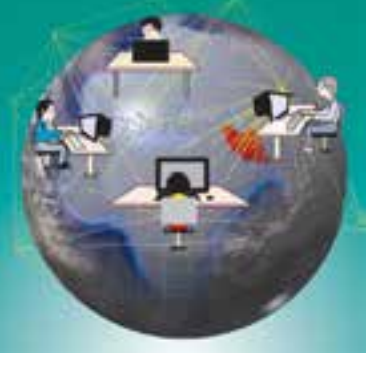

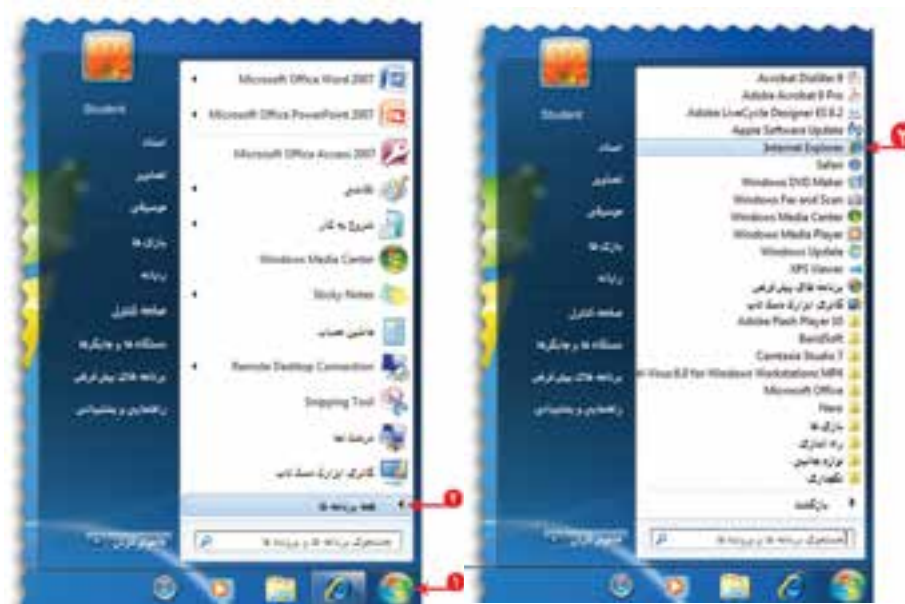

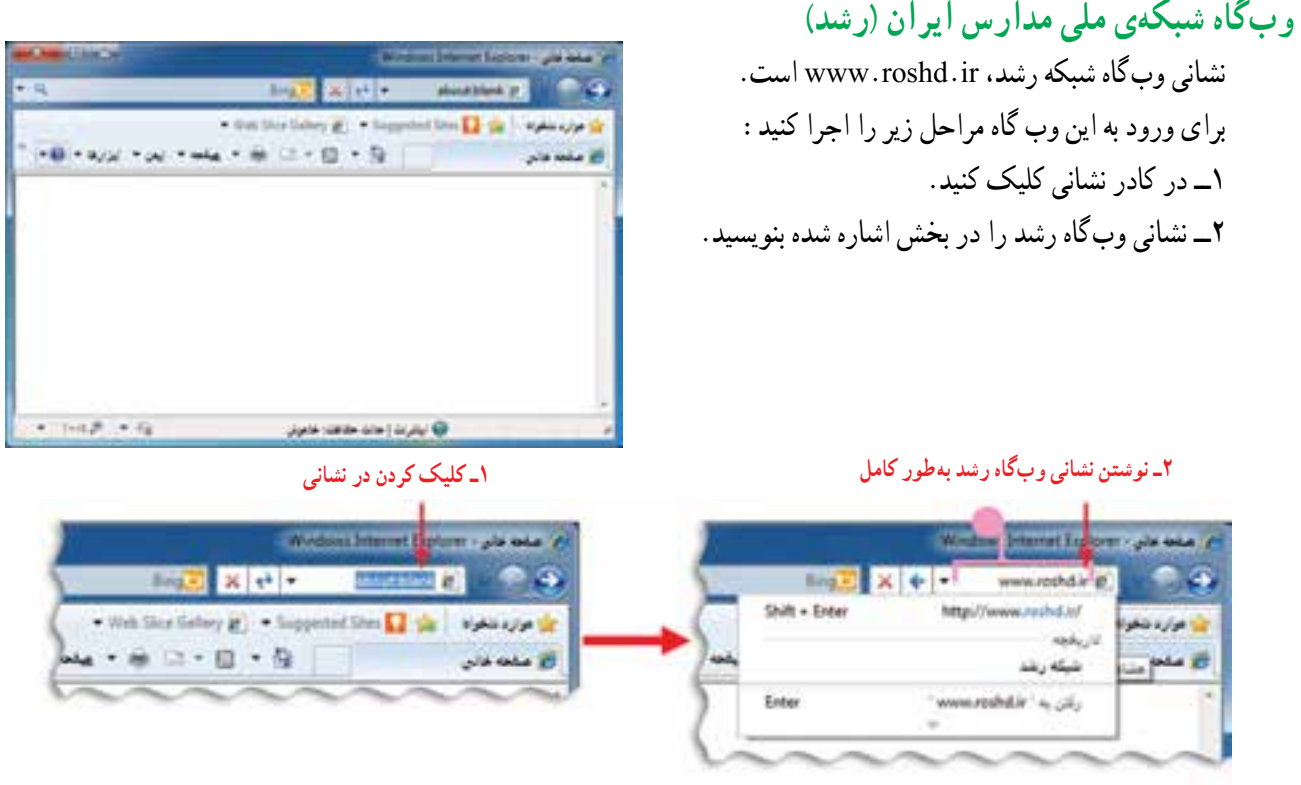

3ــ کلید روی صفحهکلید را فشار دهید.

در اینترنت، اطّلاعات را به صورت صفحات وب (Web pages) مشاهده میکنید. مجموعهی چند صفحه وب، یک وبگاه (Web site) نامیده می شود.

در هر وبگاه، به اوّلین صفحهای که نمایان میشود صفحهی اغازین (Home page) میگوییم.

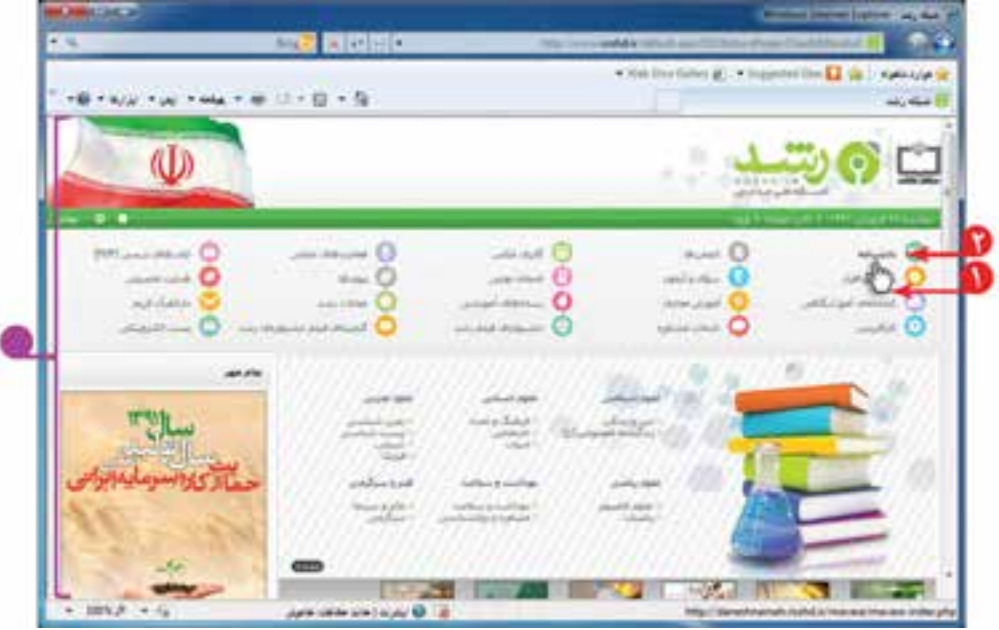

برای مشاهده ی اطّلاعات بخش های مختلف وبگاه مراحل زیر را اجرا کنید : ۱ــ اشارهگر موشی را روی موضوع مورد نظر مثلاً دانشنامه، قرار دهید. همانطور که مشاهده میکنید اشارهگر موشی به شکل در میآید. 2ــ روی دانشنامه کلیک کنید.

با انجام این کار صفحهی مربوط به دانشنامه نمایان میشود. برای برگشت به صفحهی قبل، روی نماد کلیک کنید. با کلیک کردن روی در کنار صفحه و نگه داشتن کلید چپ موشی، به باال و پایین صفحه بروید و موضوع مورد نظر خود را پیدا کنید. به این علامت، نوار پیمایش (scroll bar) میگوییم. با کلیک کردن روی کلیدهای یا به باال و پایین صفحه بروید و موضوع مورد نظر خود را پیدا کنید.

به همین ترتیب میتوانید صفحات دیگر وبگاه را مرور کرده و مطالب مربوط به موضوعات مورد نظر را مشاهده کنید.

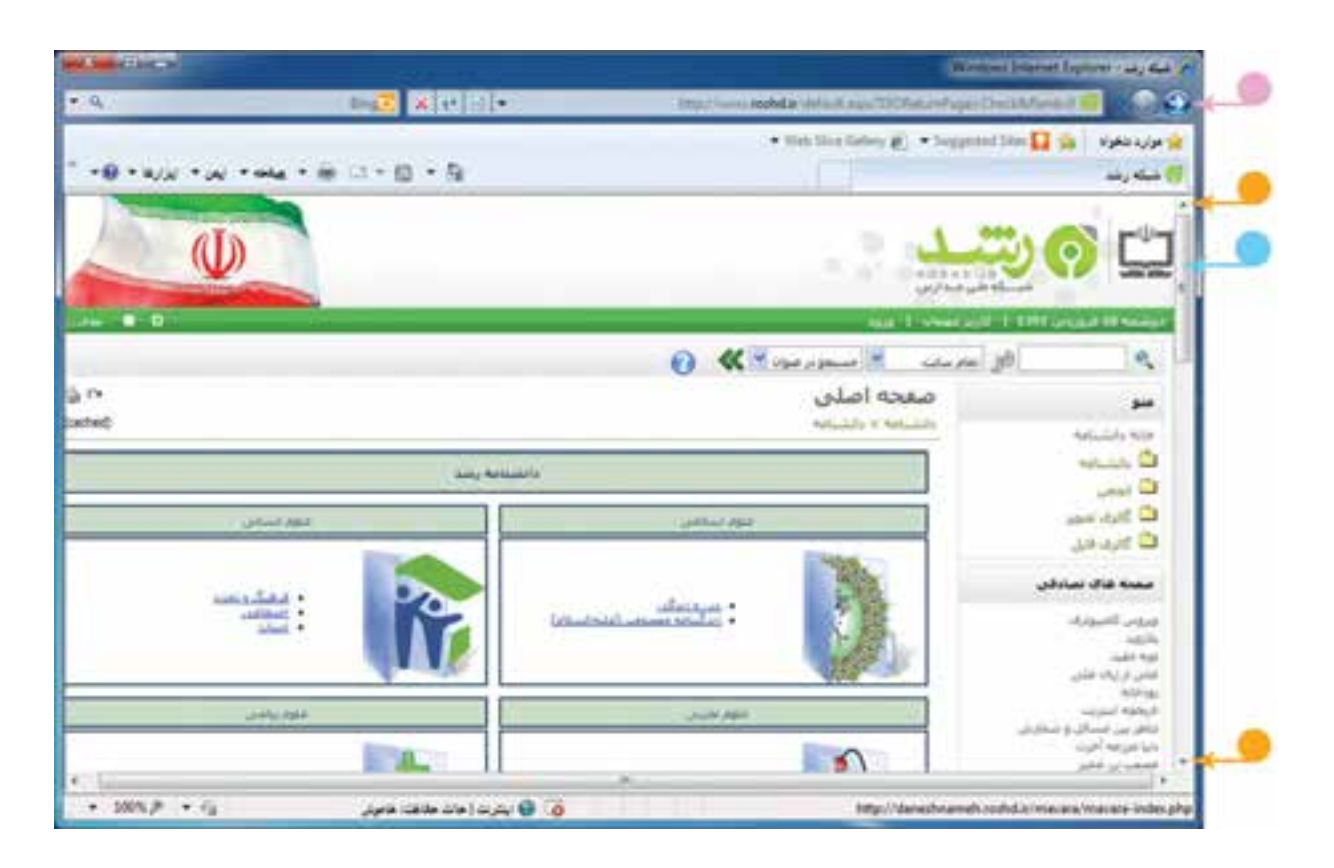

ّت ّالی 1 فع 1ــ در وبگاه شبکهی رشد، در قسمت »گنجینه فیلم جشنوارههای رشد« یکی از انیمیشنها )پویانماییها( را انتخاب کنید و آن را مشاهده کنید. ۲\_ در وبگاه شبکهی رشد، در قسمت «دانشنامه» و سپس قسمت «بهداشت و سلامت» اطلاعات مربوط به «قلب» را مشاهده کنید.

## **درس دوازدهم ّ جست و جوی اطالعات**

میتوانید در وبگاه شبکهی رشد اطلاعاتی مانند عکس، متن و فیلم را دربارهی موضوعات مورد نظر خود جستوجو )Search) کنید.

- **مثال :١** اگر بخواهید عکسهایی در مورد »آب« جمع آوری کنید، به روش زیر عمل کنید:
	- **در بخش گالری عکس** 1ــ در صفحهی آغازین وبگاه شبکهی رشد ، روی «گالم ی عکس» کلیک کنید. 2ــ در صفحهی گالری عکس، کلمهی »آب« را در کادر جست وجو بنویسید. 3ــ روی نماد کلیک کنید.

با انجام این کار تصاویر مرتبط با موضوع آب، نمایان میشود. با کلیک روی هر عکس میتوانید آن را مشاهده کنید.

**ذخیرهی عکس** میتوانید عکسی را که به این ترتیب جستوجو کردهاید، ذخیره کنید. برای این کار مراحل زیر را انجام دهید: 1ــ روی عکس، کلیک راست کنید. 2ــ از فهرست نمایان شده، گزینهی را انتخاب کنید.

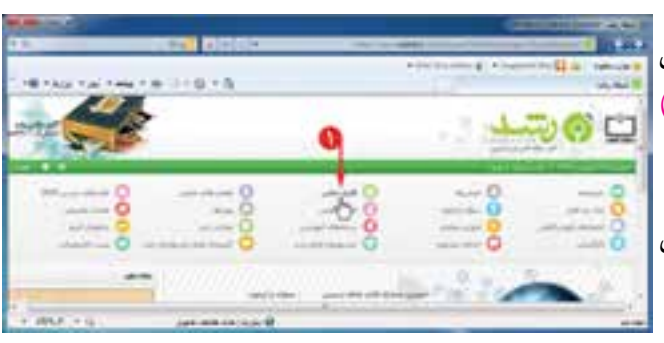

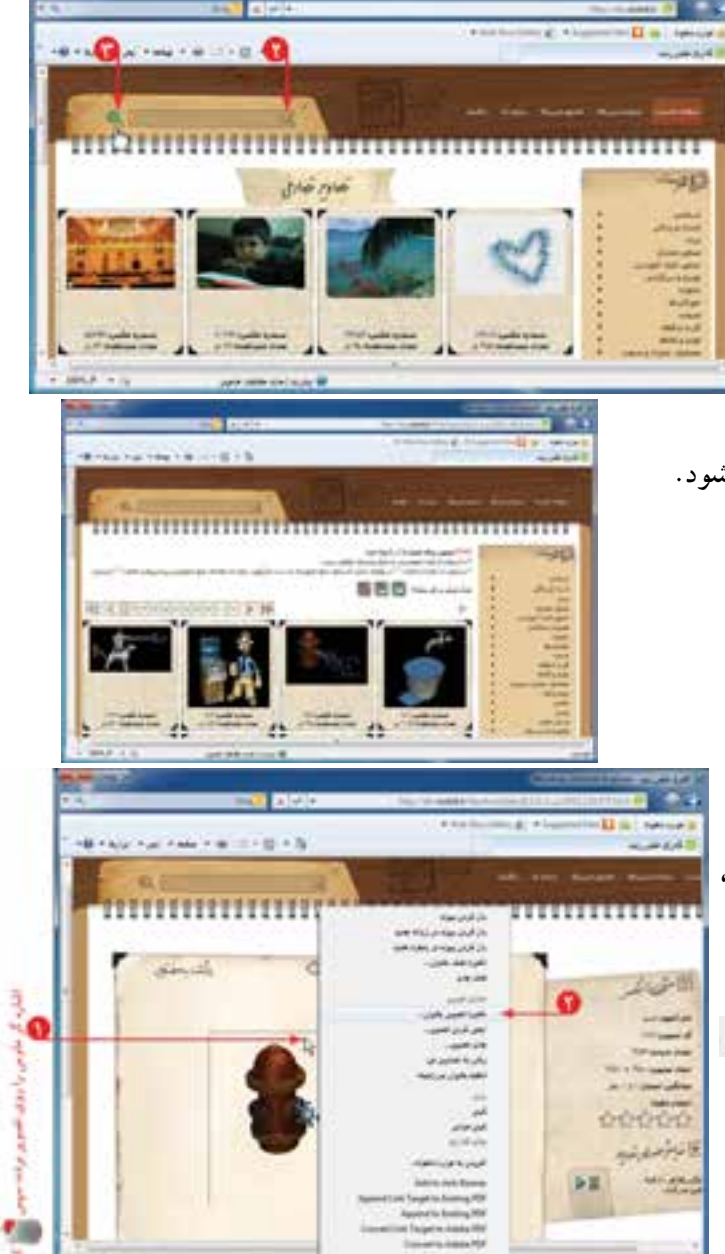

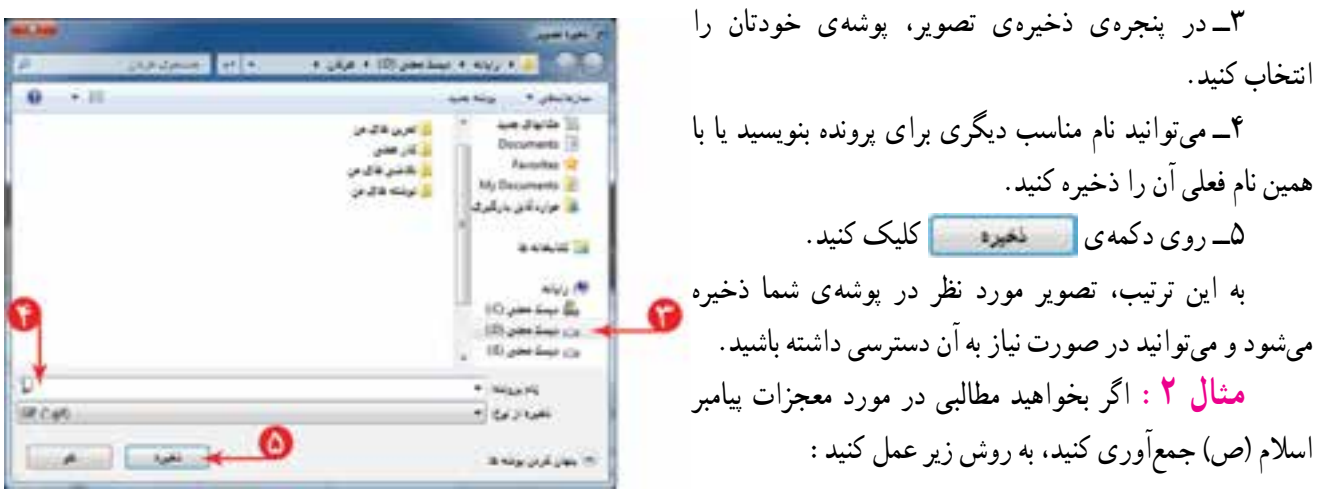

**در بخش دانشنامه**

1ــ در صفحهی آغازین وب گاه شبکهی رشد، روی »دانشنامه« کلیک کنید.

 $= 1$ 

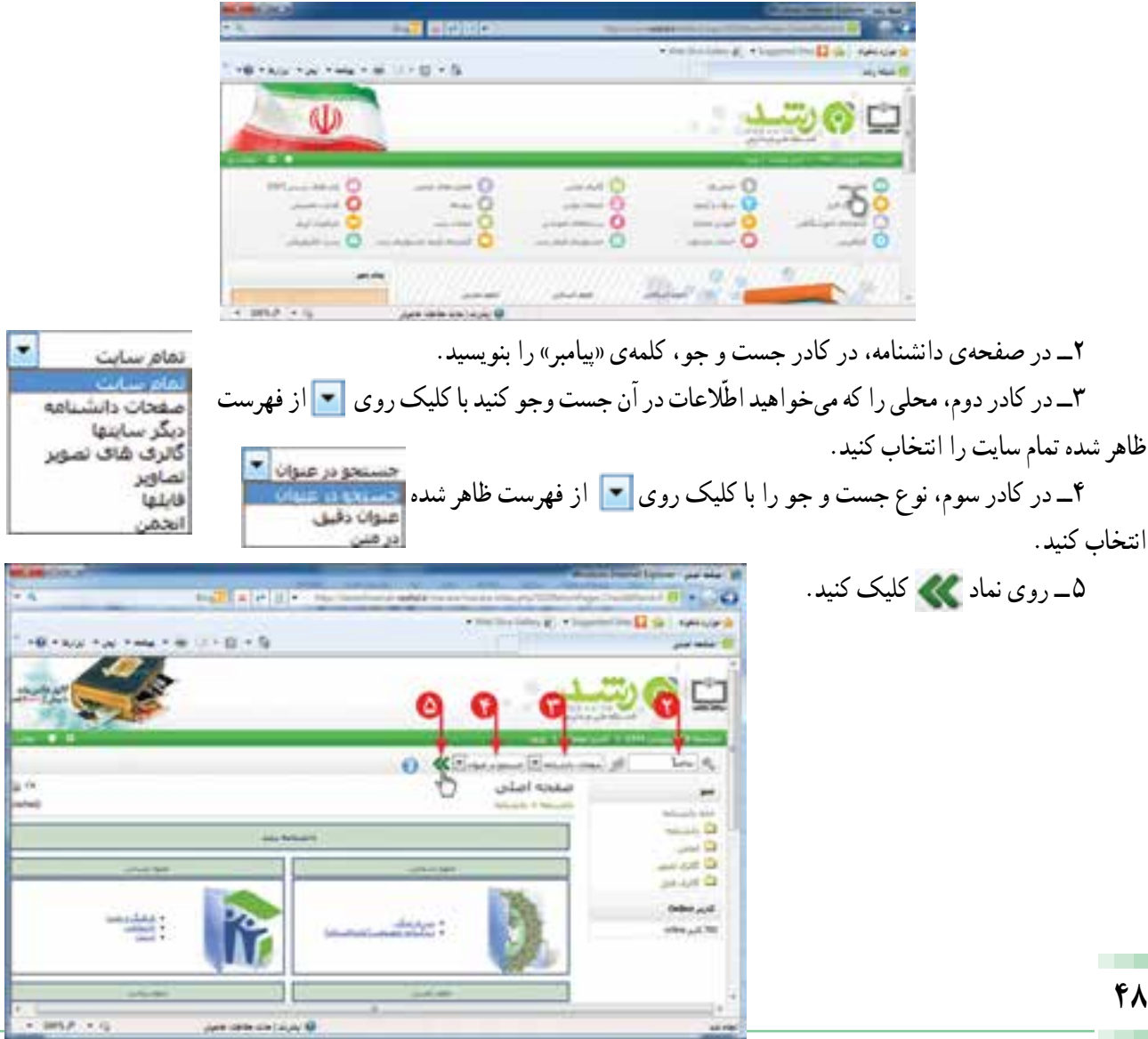

**Contract Contract Contract Contract Contract Contract Contract Contract Contract Contract Contract Contract Contract Contract Contract Contract Contract Contract Contract Contract Contract Contract Contract Contract Contr** 

به این ترتیب، فهرستی از نتایج جست و جو در صفحه نمایان میشود.

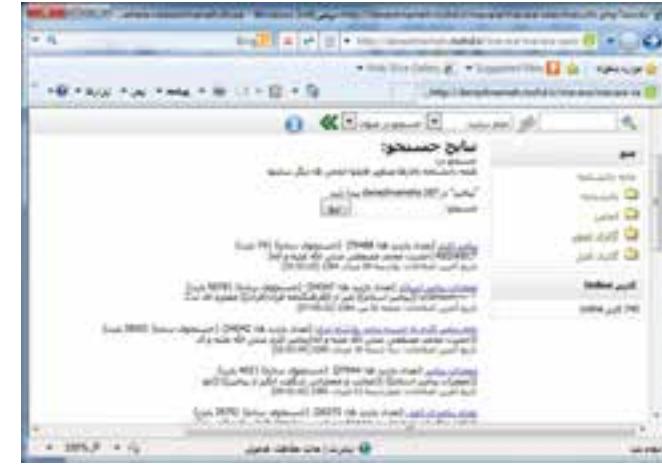

اگر بخواهید اطّلاعاتی در مورد «معجزات پیامبر اسلام» جمع|وری کنید. روی کدام قسمت کلیک میکنید؟ از تصاویر زیر، کدامیک را برای موضوع معجزات حضرت محمد(ص) انتخاب میکنید؟

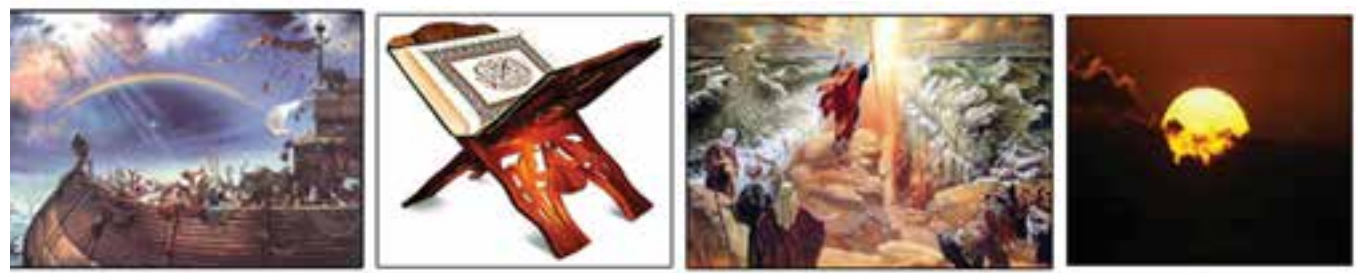

**شق القمر شکافته شدن دریا قرآن کشتی نوح**

### **ذخیرهی متن**

میتوانید متنی را که جست و جو کردهاید، در برنامه ی وُرد ذخیره کنید. برای این کار مراحل زیر را انجام دهید:

1ــ متن مورد نظر را انتخاب کنید. 2ــ روی متن انتخاب شده کلیک راست کنید و گزینهی کپی را انتخاب کنید.

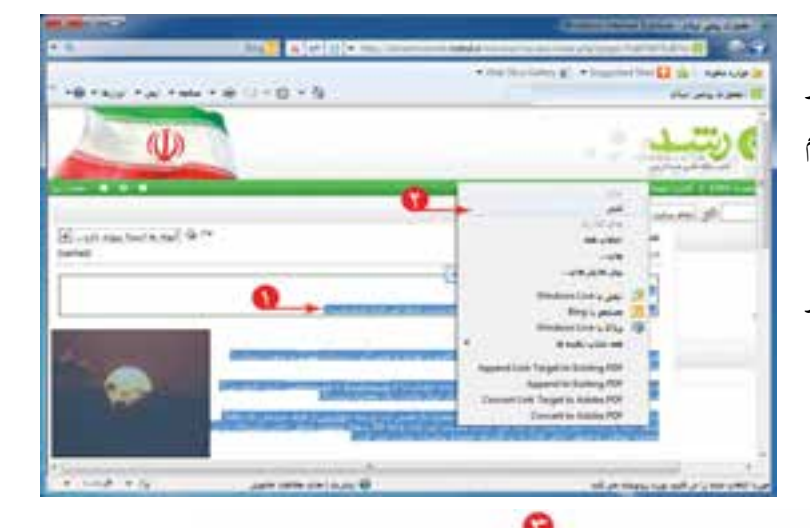

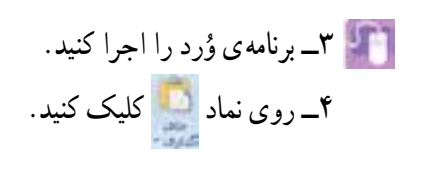

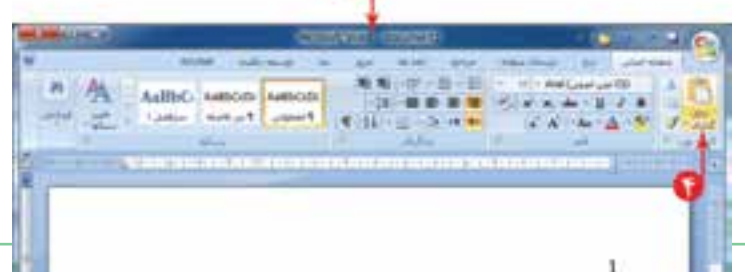

5ــ پرونده را با نام مناسب در پوشهی خود ذخیره کنید. به این ترتیب، متن مورد نظر در پرونده ی وُرد در پوشه ی<br>ّ شما ذخیره میشود و میتوانید در صورت نیاز به آن دسترسی داشته باشید.

**ّ انتخاب اطالعات متناسب با موضوع جست وجو** وقتی دربارهی موضوعی در وبگاه رشد جست وجو میکنید، صفحات مختلفی در اختیار شما قرار میگیرد که میبایست اطلاعات متناسب با موضوع جست و جو را از بین آن ها انتخاب کنید.

**مثال :3** اگر بخواهید درمورد زندگی »فردوسی« شاعر ایرانی، در وب گاه شبکهی رشد اطّلاعاتی را جست وجو کنید. کارهای زیر را انجام دهید:

1ــ روی »دانشنامه« کلیک کنید. ۲ــ در صفحه ی دانشنامه، در قسمت علوم انسانی، روی «ادبیّات» کلیک کنید.<br>-

3ــ عبارت »فردوسی« را در کادر جست و جو بنویسید. 4ــ روی نماد کلیک کنید. )میتوانید کادر دوم و سوم را پیش فرض خود وبگاه در نظر بگیرید.(

با انجام این کار فهرستی از مطالب که در عنوان آنها عبارت »فردوسی« وجود دارد، نمایان میشود.

همانطور که مشاهده میکنید، موارد دیگری مثل »دانشگاه فردوسی مشهد«، نیز نشان داده شده ولی این موارد، مرتبط با موضوع موردنظر نیست.

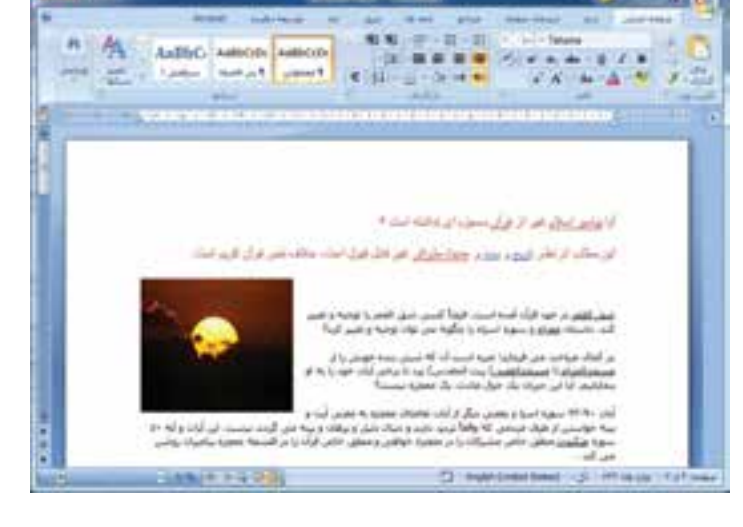

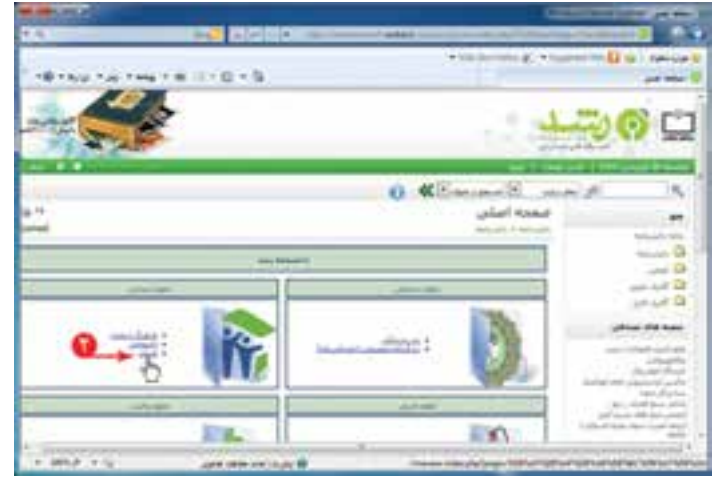

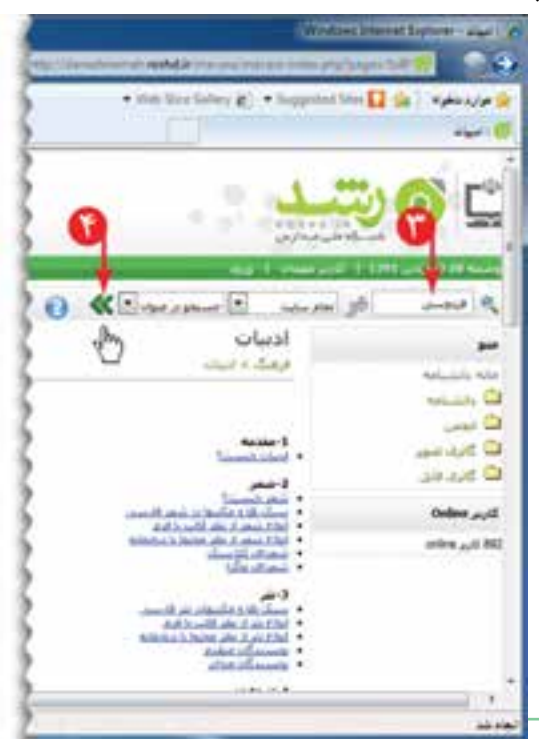

با مطالعه ی فهرست، به نظر میررسد مورد<br>غدهصبی (تعداد بازدید شا: 052069) (جستجوف ساده) (دانشنامه) (22562 بایت)<br>W(maketoc) ازندگی نامه (199) Disting (22:51:11) (mg src=ing/daneshnameh\_up/b/ba/ferdosi01) حکیم فردوستی<br>تاریخ آخ

مناسب است.

the fee bees all in hummer the Lands comes (U) mark age build to tall the PA فرذوسان رىدگون نامە موال الواحد وهيد كهناكم. و حواجر الطلاع مستشر، در مجلت مستشر ولين مشتكلين<br>واحتكامه السلس مجلاى مهنة السلاة الما البوك البركاء الذا الطلاب إلى مجلاة بالم is in the finance and and the chain in the Account of the set of ACA of this couple to all the first structures to the

روی آن کلیک کنید.حال میتوانید مطالب مربوط به زندگینامهی فردوسی را مطالعه کنید.

اخلاق رایانهای یا فنّاوری، بیانگر پایبندی ما به اخلاق فردی و ارزش۵های اجتماعی و رعایت حقوق دیگران است.یکی از اصولی که در تهیّهی گزارش باید در نظر بگیرید این است که منبع تهیّهی ان را ذکر کنید تا معلوم شود تهیّهکنندهی گزارش چه کسی بوده است. چون چه از لحاظ اخلاقی و چه قانونی ، استفاده از اطلاعات تهیّه شده توسط دیگران با نام خود صحیح نیست. شما نیز در تهیّه ی گزارش فردوسی مرجع مطالبی را که از انها در تهیّه ی گزارش خود استفاده کرده!ید، در انتهای گزارش درج کنید. مثلاً : منبع : شبکهی ملّی مدارس ایران (رشد)

فعّالیّت ا

در وبگاه شبکهی رشد، دربارهی رسانههای آموزشی در دورهی ابتدایی، مطالبی را بیابید.)راهنمایی: در صفحهی آغازین این وبگاه، روی نماد کلیک کنید؛ سپس اشارهگر موشی را روی زبانهی »دورههای تحصیلی« نگه دارید و در فهرست نمایان شده، گزینهی »ابتدایی« را انتخاب کنید. در صفحهی بعدی، با انتخاب هر گزینه (مثلاً : زلزله). رسانهی مربوط به ان را بررسی کنید.)

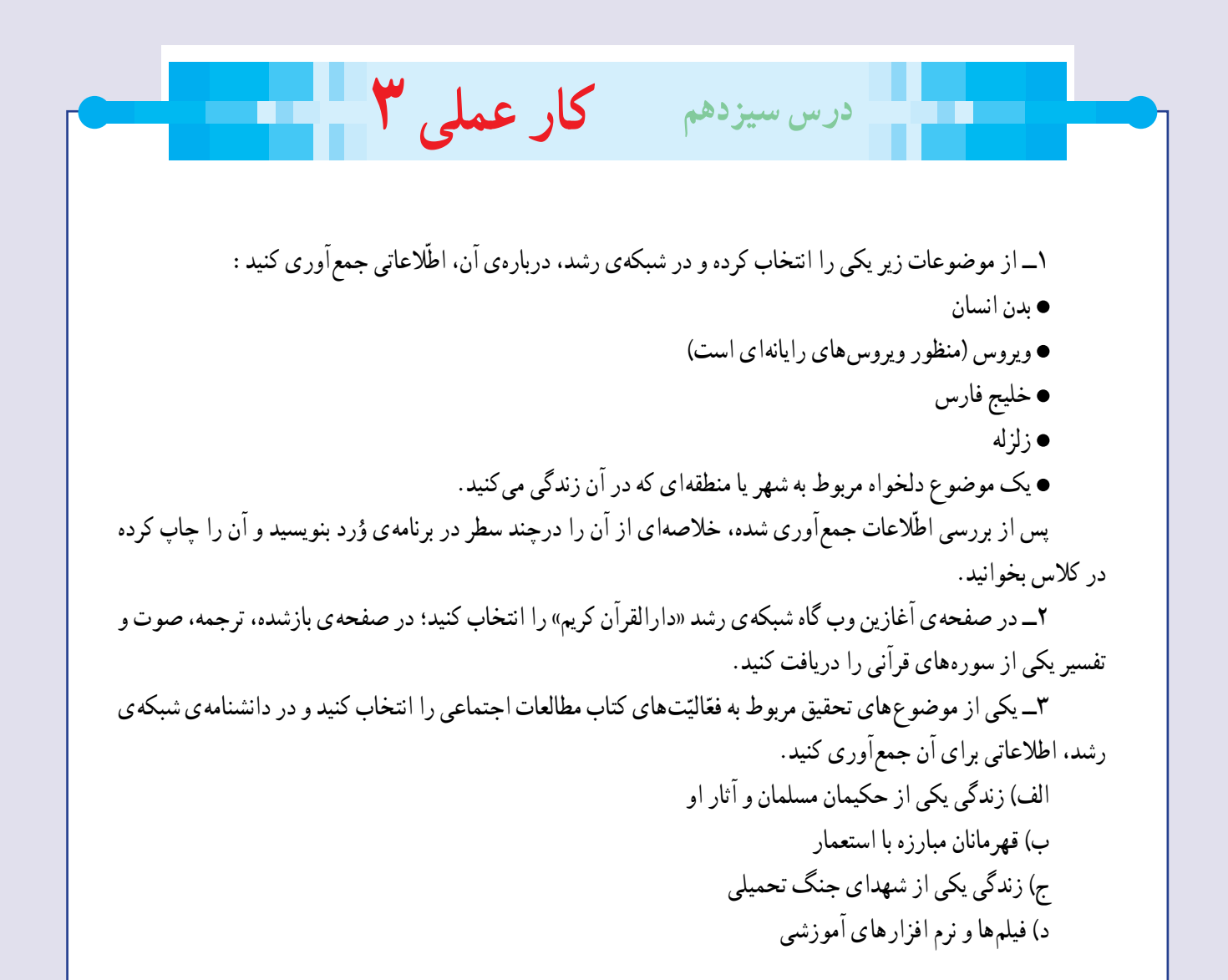

# فصل چهارم : ارائه ی نمایشی مطالب (اختیاری)

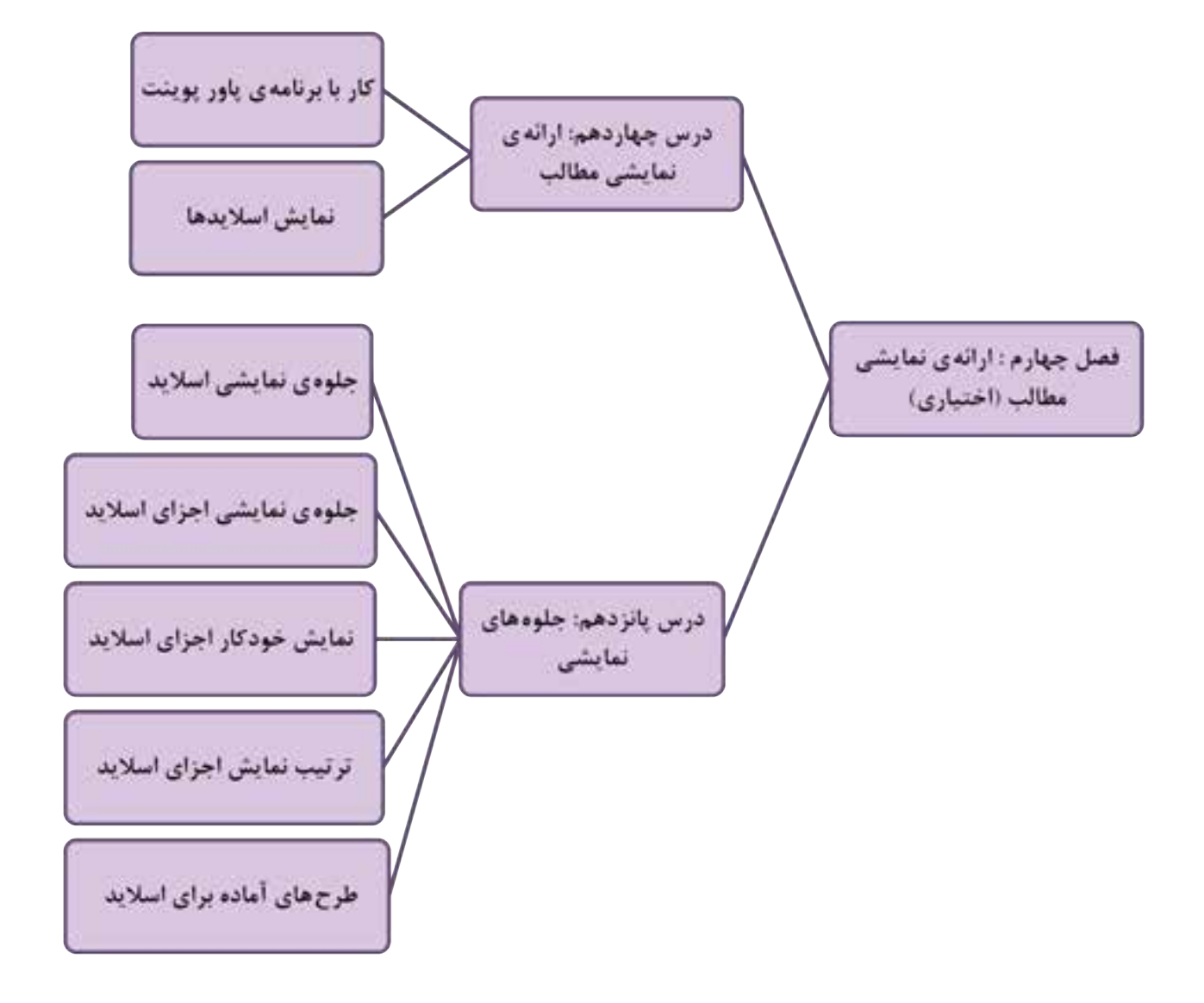